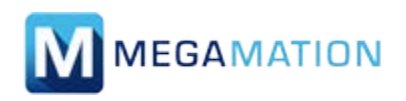

## **Maintenance Work Order Submission Guide**

1. Open the webpage through the Citrix Store Front by clicking on the **MI** MEGAMATION icon.

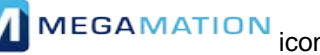

**2.** Enter your username (P #) and password.

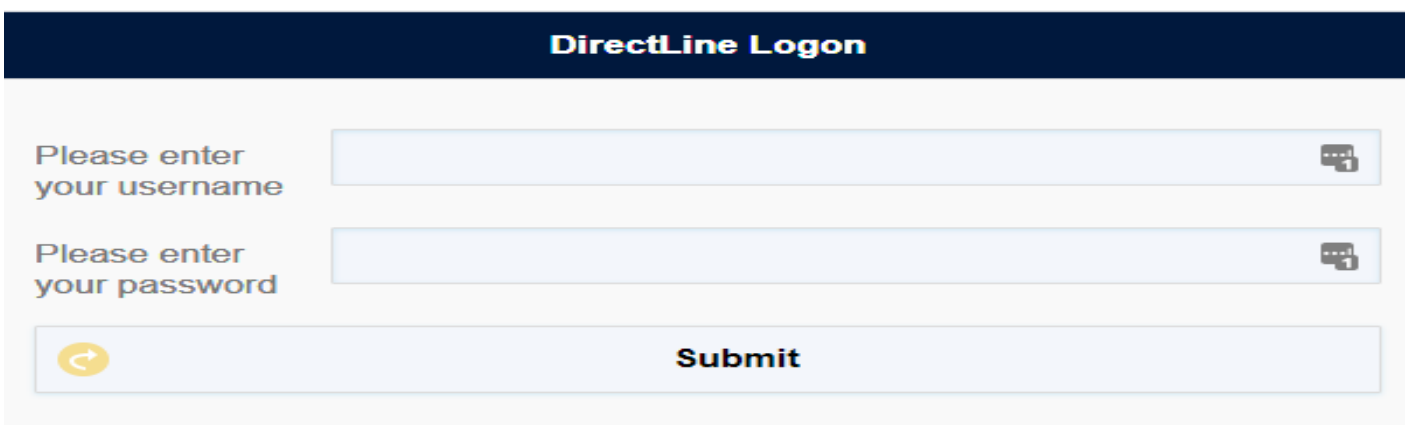

**3.** Once logged in you will see the page below.

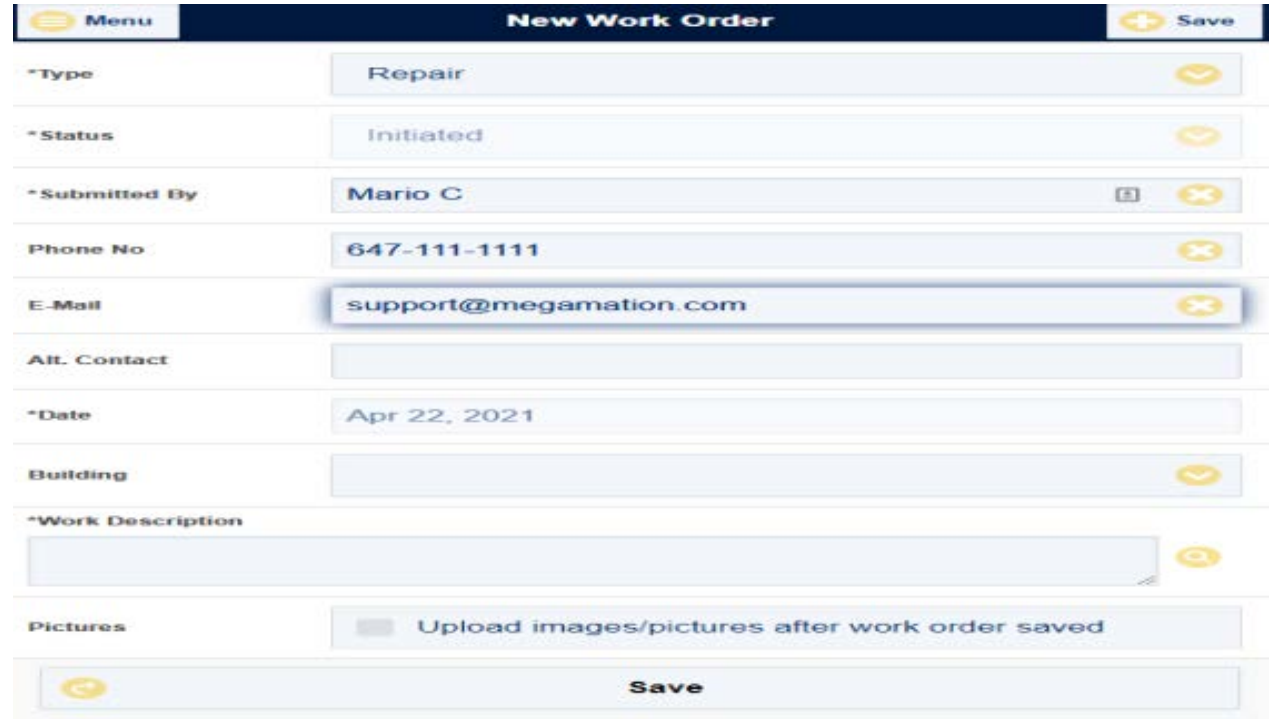

**4.** Enter all necessary contact information.

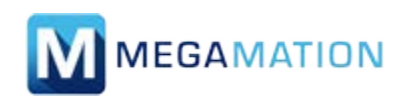

## **Maintenance Work Order Submission Guide**

**5.** Select the **building**, and then **room number** to be addressed.

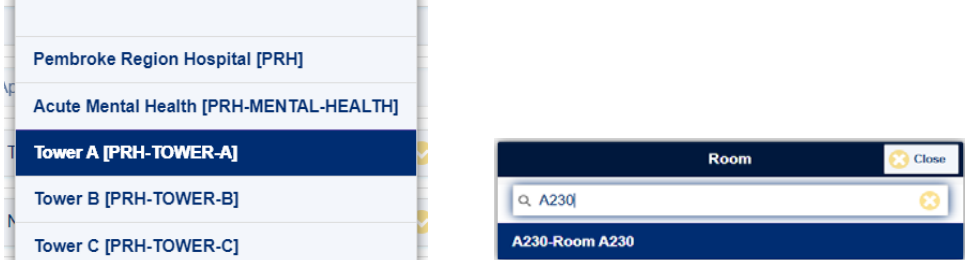

**6.** Enter the concern to be addressed in the **Work Description** box, please provide as much detail as possible.

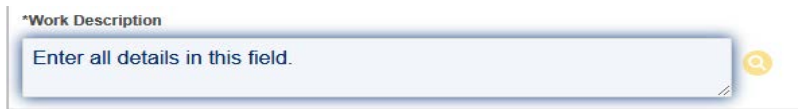

**7.** To attach a photo click "**Upload images/pictures after work order is saved**". If not leave it unchecked.

**8.** Click **"Save"** to submit your request. If any fields were missed a notification would appear. A confirmation message will appear when submitted, similar to below.

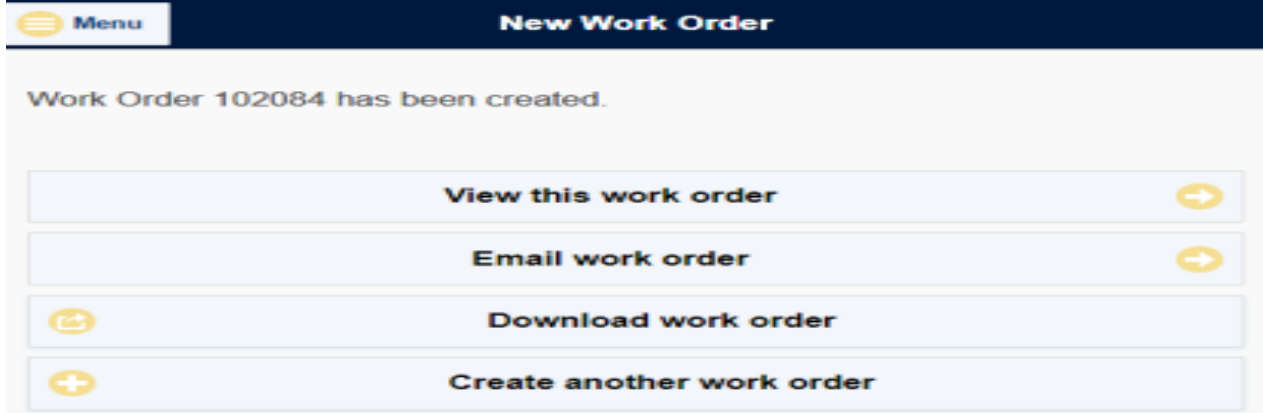

**The process is complete and you have a Work Order number for reference to be able to follow up on.**